## **EXAMPLE FOR: NON-SCHOLARSHIP RATE STUDENT**

- 1. Log onto [www.teenleadersofamerica.com](http://www.teenleadersofamerica.com/)
- 2. Navigate to "Events" "Summer Camp" 2018 Summer Programs
- 3. Select the option to **Register Now**

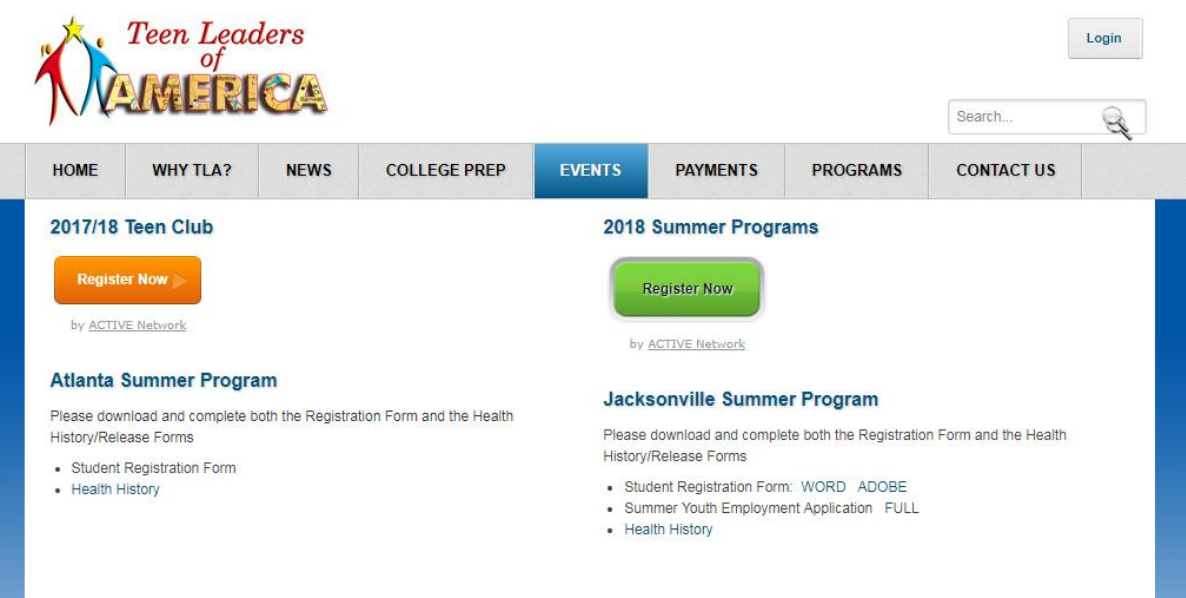

- 4. The system will direct you to the Active Network **secured** registration system.
	- a. If you have an existing account select the option to SIGN IN.
		- i. To view registrations you previously submitted select MY PROGRAMS.
	- b. If you are a new user Under "2018 Summer Programs", select **View**. The Session Selection screen will appear.
- 5. On the Session Selection screen, the Session List will display all summer program weeks available for registration (Weeks 1-6).
- 6. Navigate to the Week(s) your student will attend the summer program, and select **only one** registration rate per week – Non-Scholarship Rate, Teen Club Rate, Scholarship Rate, FSS Rate. (*In this example, the student rate will be Non-Scholarship*).
- 7. For each week selected, select the option to ADD.
- 8. In the "YOUR SELECTIONS" section of the right-hand side of the screen, the summer week(s) selected will appear. The "Delete" option allows you to remove the week selected – if needed. (In the example below, I have added 2 camp weeks – but will Delete one before moving to the next screen.)

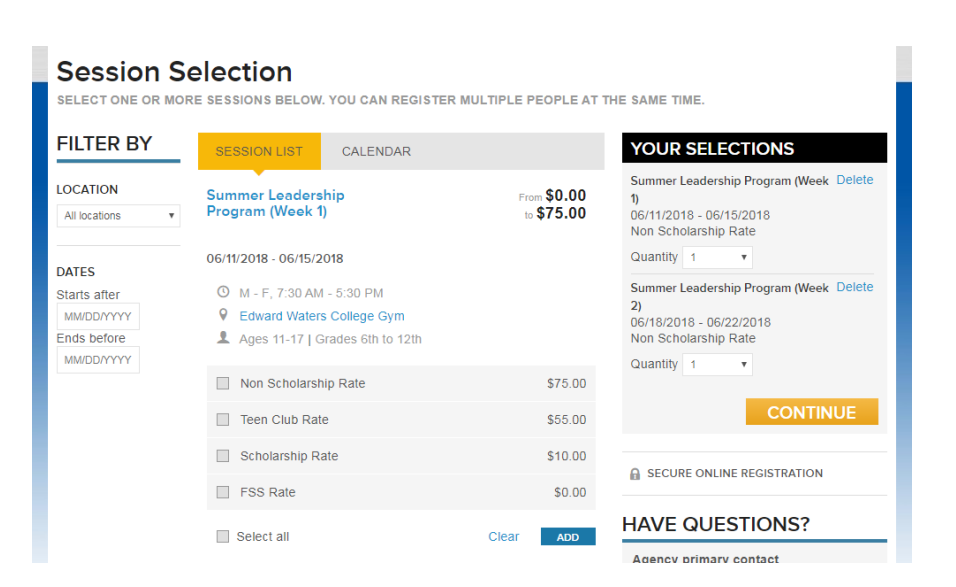

- 9. Once you have added the desired camp weeks, select the option to **Continue**.
- 10. The **Registration Information** screen will appear.

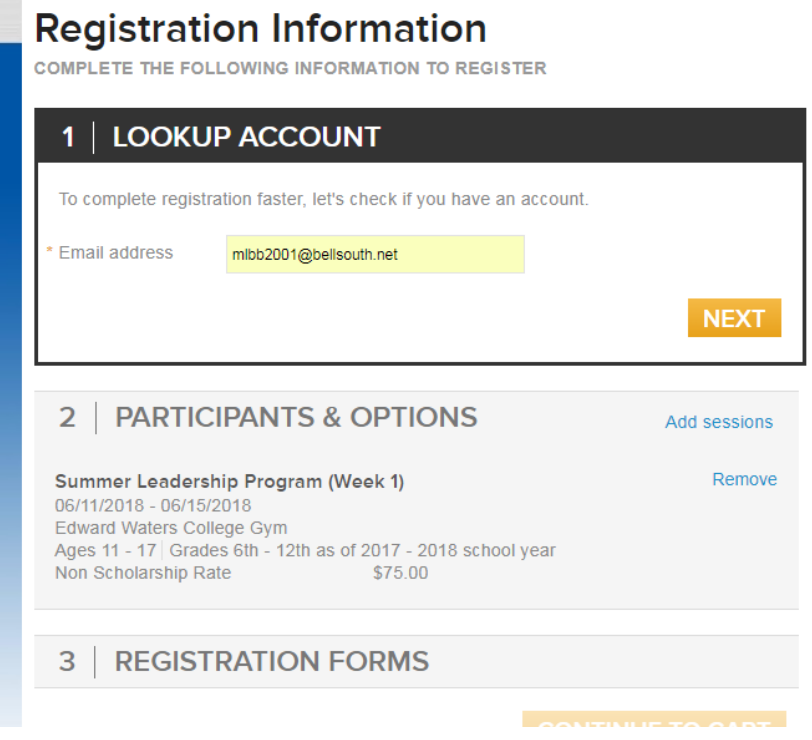

- 11. Enter your email address. Select NEXT.
- 12. If you are a new user (without an existing account), the system will prompt you to create an account an enter a password. If you are a returning user, the system will prompt you to enter your Password. (**Note:** if you have forgotten your Password, you will need to use the Forgot Password option to reset the password. Teen Leaders of America does not retain password information.)
- 13. The PARTICIPANTS & OPTIONS screen appears. The summer weeks selected will display. On this screen, you have the option to Add new sessions – or Remove existing sessions.
- 14. In the "Who are you registering" session select the option to "Register a new person"

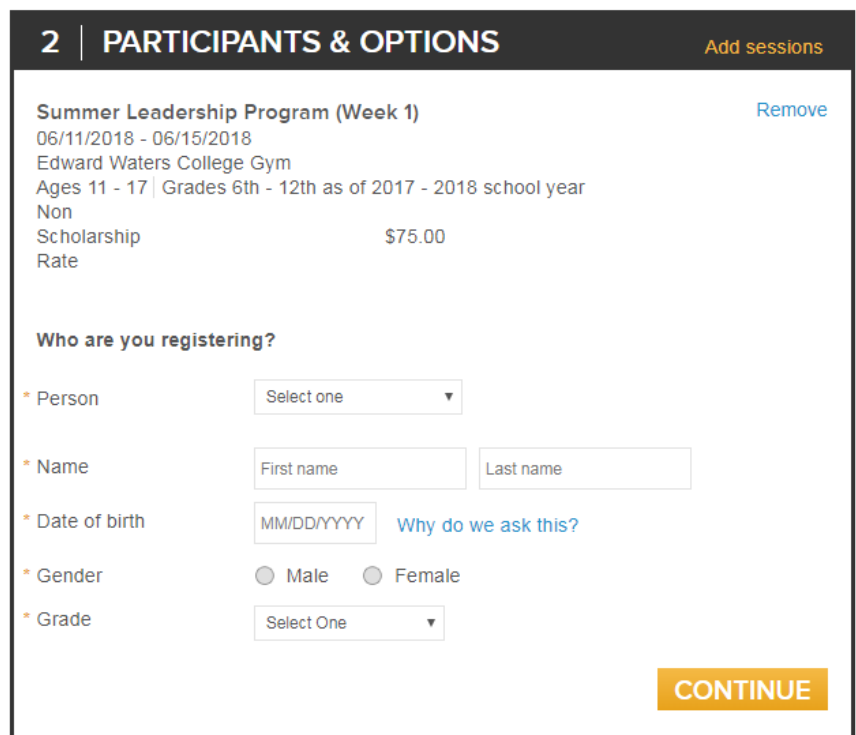

- 15. Enter the information for the *Student* you are registering for the Summer Program. **Notes:**
	- a. **Date of birth:** the system restricts registration to students ages 11-17 in Grades 6-12
	- b. **Grade:** enter the student's grade for the "next" school year. (Grades 6-12).

Please contact Teen Leaders at 904-419-8336 (or email –

**register@teenleadersofamerica.com**) if you are having trouble entering the Date of birth or Grade.

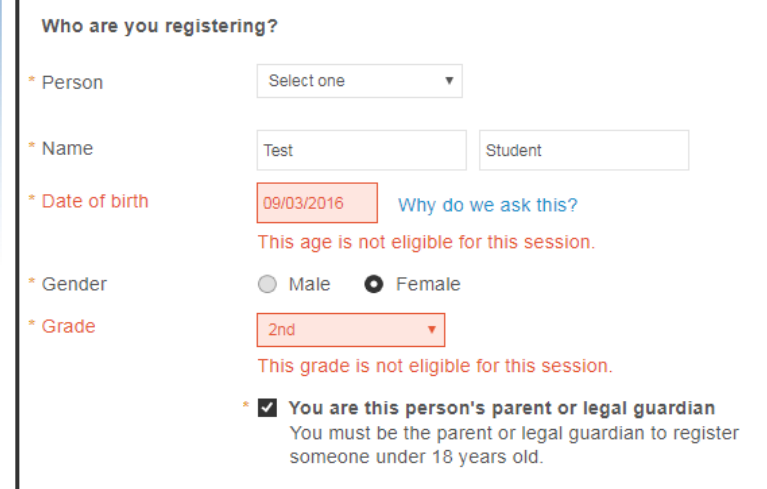

- 16. Select the option to CONTINUE.
- 17. On the REGISTRATION FORMS page continue entering information for the Student you are registering. Select option to Proceed to Cart.
- 18. The system displays the **Review card & check out** page. (From this page, you also have the option to *Add Another Registration* – to add another student.)
- 19. Review your Order Details; and enter Check Out/Payment Information.

## Review cart & check out

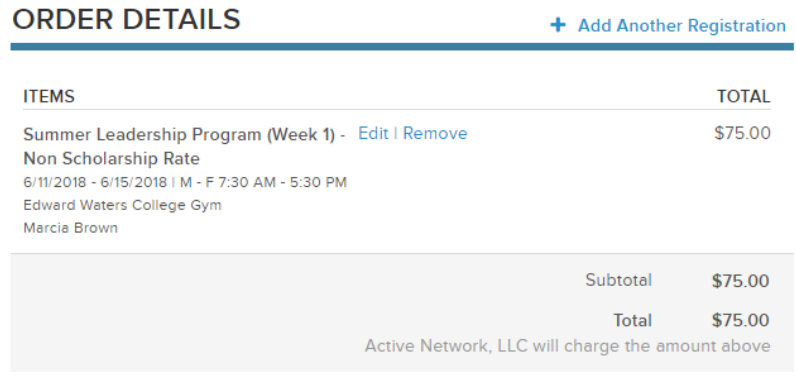

20. Select the option to Complete your registration order. Print your confirmation page for your records.

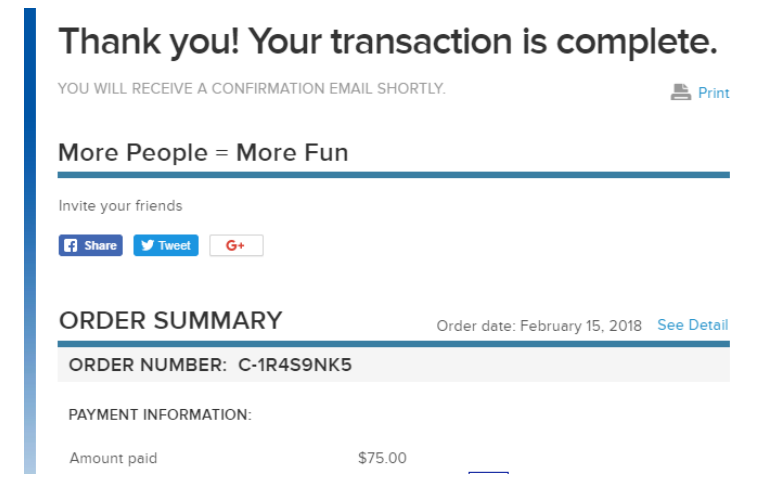

**Note:** To view registrations you previously submitted and paid, select MY PROGRAMS option.

Instructions to register a student for the Teen Leaders of America Summer Program:

## **EXAMPLE FOR: SCHOLARSHIP RATE STUDENT**

- 1. Proceed with steps 1-6 above.
- 2. In Step 6 select one of the following scholarship rates:
	- a. Scholarship Rate (\$10.00) *– Review Scholarship Requirements in the STUDENT REGIS 2018 document.*
	- b. FSS Rate (\$0.00) *Students must be referred by a Family Support Services (FSS) agency*.
	- c. Work Program (\$0.00) *Review Work Program Requirements in the STUDENT REGIS 2018 document.*